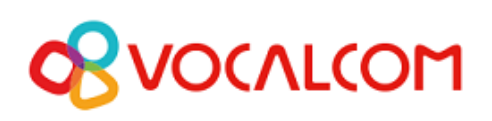

Omnichannel Cloud Solutions

## HERMES.NET V5 **Documentation**

# **Campaign Administration MANUAL CALLS User Manual**

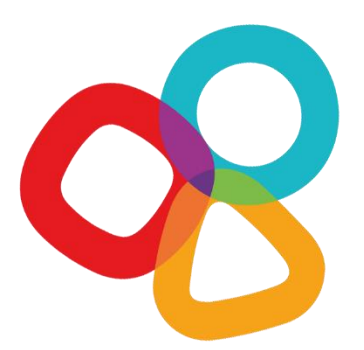

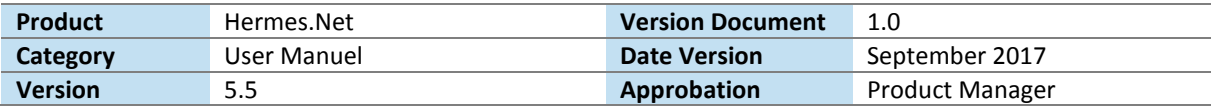

#### *CONCERNING THIS DOCUMENT*

This document provides a description of the **Vocalcom Manual Calls campaign management tool**.

Our teams will be delighted to bring you their advice and expertise if you feel the need. Do not hesitate to contact us. We will gladly guide and assist you to fulfill all your needs.

#### *AUDIENCE*

This document is aimed at people who use and set up **Manual Calls campaigns** at an operational level.

#### *LEGAL NOTICE*

This documentation is protected by national and international copyright laws.

The name VOCALCOM© and his logo are the registered trademarks of the VOCALCOM S.A. S. company with its head office located at 25 rue Balzac 75008 PARIS – FRANCE. The name HERMES.NET™ is protected by the national and international commercial using right, and, more broadly, by national and international software copyright. All other products, names or companies are the brands or registered trademarks of their respective owners.

#### **Reproduction of all or part of this publication in any form is strictly prohibited (art. L122-4 et L122-5 C.P.I.) without the prior permission of the publishers.**

The publishing company may not be held liable for typographical errors, image impressions, or any other means and the consequences of misusing the present documentation.

The aim of this documentation is for education and training of individuals. That it must not in any way be interpreted as a contract, a convention (included sui generis), an advertising space and/or promotional in any form.

#### *REVISIONS HISTORY*

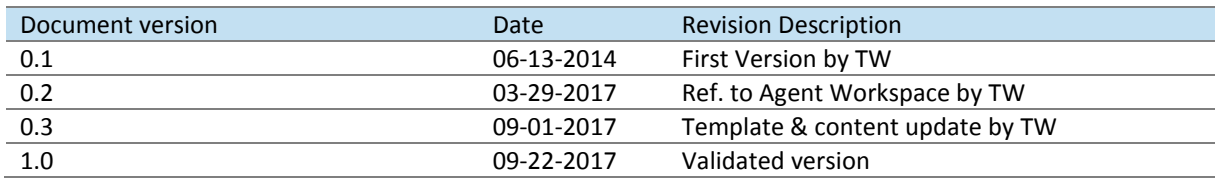

#### *REFERENCE DOCUMENT*

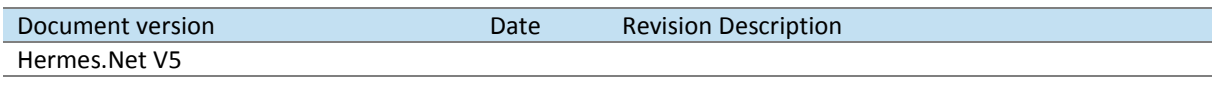

#### *© 2016 – 2021 VOCALCOM S.A.S – ALL RIGHTS RESERVED*

## **TABLE OF CONTENTS**

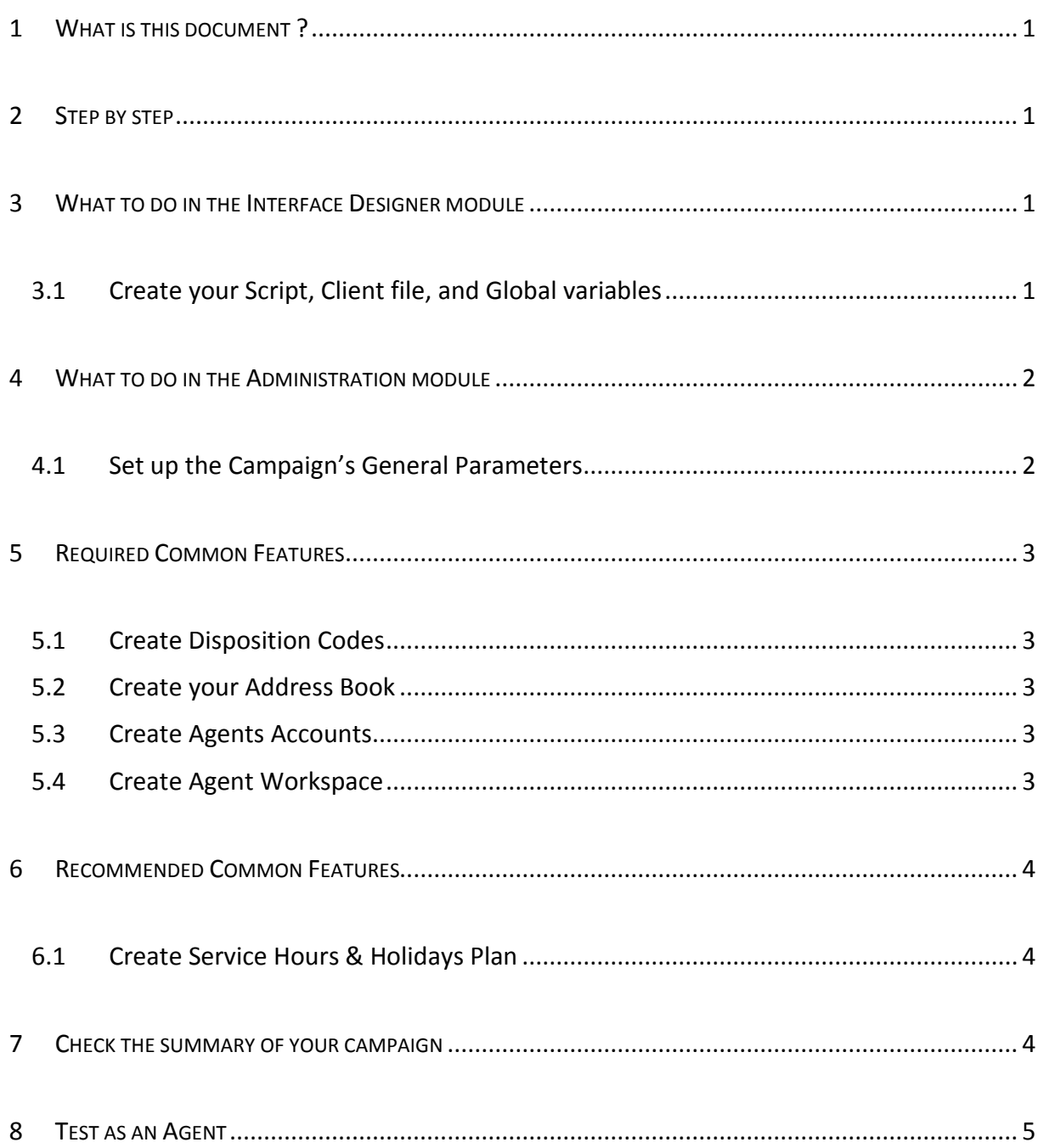

## <span id="page-3-0"></span>1 WHAT IS THIS DOCUMENT ?

The aim of this document is to explain how to create and install step by step a manual call campaign on Hermes Net, with screenshots and shorts instructions.

## <span id="page-3-1"></span>2 STEP BY STEP

To set up your campaign, you must go through several important steps, described below. The order given here is generally considered the best, although it is possible to follow a different order. Once you get familiar with the Hermes system, you'll be able to follow the order you like best, but for starters, we recommend that you follow the order and instructions given here.

## <span id="page-3-2"></span>3 WHAT TO DO IN THE INTERFACE DESIGNER MODULE

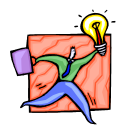

**NOTE: It's not necessary to create a screen script for a manual campaign, if you do not need it. As you will see later, you can use a free URL.**

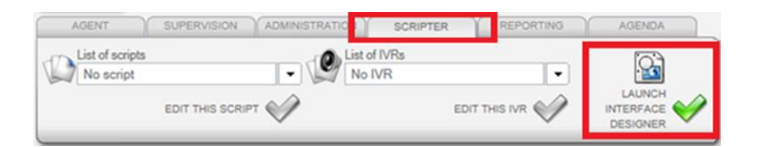

## <span id="page-3-3"></span>3.1 CREATE YOUR SCRIPT, CLIENT FILE, AND GLOBAL VARIABLES

*Please refer to the document « Common features – Script & Client file.doc ».*

<span id="page-3-4"></span>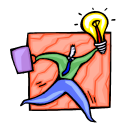

**NOTE: It is recommended that you create a script, a client file, and global variables, but not mandatory. Your campaign will work nonetheless.** 

## WHAT TO DO IN THE ADMINISTRATION MODULE

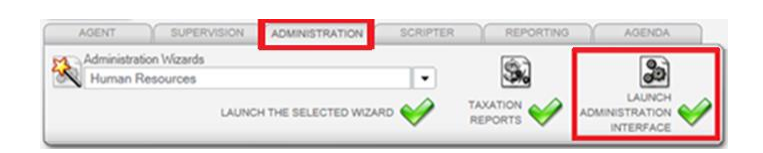

## <span id="page-4-0"></span>4.1 SET UP THE CAMPAIGN'S GENERAL PARAMETERS

Now that your script is created and published; you have to create your campaign, by joining together all the elements necessary for it to run smoothly. A campaign is nothing but a series of vital parts linked together, that will interact with the telephony. Some elements are **mandatory**, while some others are purely **optional**.

> Outbound media  $\left| \cdot \right|$  Social networks  $\mathbb{R}$  Co CALL TRANSMISSION **C** FREE CALLS

Click on the **« Outbound media »** menu, and select **« Free calls »** :

Click on **« Add new »** to create a new campaign: **Hermes.Net** ministration [100] [100] [100] [100] Social networks [100] [100] [100] [100] [100] Thoound media [100] [100] Human resources Manual call campaign list CAMPAIGN NAME Appels manuels SAV  $\Box$ Appels Manuels RC **IX** Campagne manuelle Test Emmanuel  $\sqrt{2}$ GENERAL **DIALING CUSTOMER MANAGEMENT**  $\overline{5}$ 圖 PARAMETERS Campaign name (E) Appels manuels SAV  $\times$ Call Recording | No recording  $\sqrt{2}$ Music on hold et recept\defaut\FR\waiting.wav  $x Q Q$ Default country and international prefix Country defined on the ACD (+33) Agents will be able to enter telephone numbers in this country's local format. Display to prospect A specific number Phone to display | (1) 0820 02 02 02 Display name | (1) SAV Berger

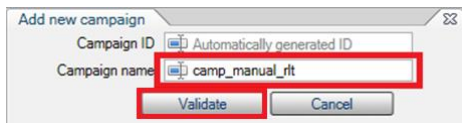

Type the name of the campaign, and then click on **« Validate »**.

Under the different tabs, you can see all the elements of your campaign.

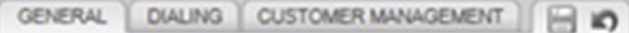

#### Under the **« General »** tab, you can now set up:

| <b>GENERAL</b>                                                            | <b>DIALING</b> | <b>CUSTOMER MANAGEMENT</b>                   |                                                                                |
|---------------------------------------------------------------------------|----------------|----------------------------------------------|--------------------------------------------------------------------------------|
| <b>PARAMETERS</b>                                                         |                |                                              |                                                                                |
|                                                                           |                | Campaign name   camp_manual_rlt              |                                                                                |
|                                                                           |                | Call Recording   No recording                |                                                                                |
|                                                                           |                | Music on hold   recept\defaut\EN\waiting.wav |                                                                                |
| Default country and international prefix Country defined on the ACD (+33) |                |                                              | Agents will be able to enter telephone numbers in this country's local format. |
| Display to prospect   A specific number                                   |                |                                              | Phone to display   +33980980908( Display name   iii)                           |

✓ The **on hold music** you like

 $\checkmark$  **Display to prospect**: what number displays on the prospect's phone when the system calls him

Under the **« Dialing »** tab, you can now set up :

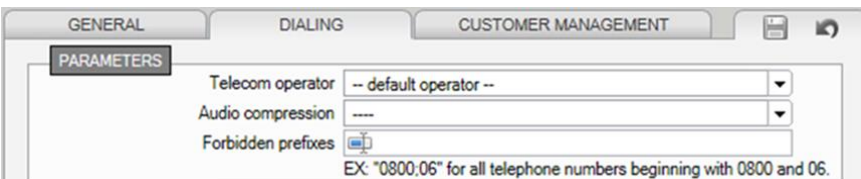

- ✓ The **operator** (if specific)
- ✓ The **audio codec** (if softphone used)

✓ **Forbidden prefixes** (if necessary to block prefixes)

Under the **« Customer management »** tab, you can now set up :

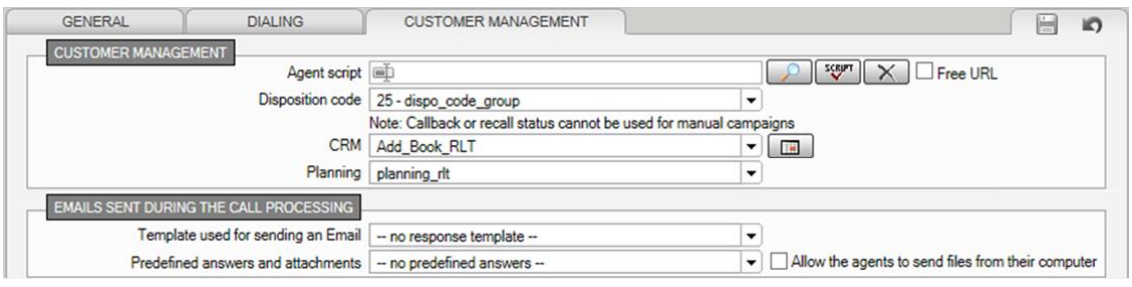

- $\checkmark$  Web script : select the screen script you have created
- ✓ **Disposition code** : select the group of call statuses
- ✓ **CRM** : select the address book *(mandatory – Cf. supra §5.2)*
- ✓ **Planning** : select the schedule for sales representatives
- ✓ **Email sent during the call processing** : if the desired workspace supports email campaigns. We'll set up the other parameters later.

## <span id="page-5-0"></span>5 REQUIRED COMMON FEATURES

## <span id="page-5-1"></span>5.1 CREATE DISPOSITION CODES

*Please refer to the document « Common features – Disposition codes.doc ».*

## <span id="page-5-2"></span>5.2 CREATE YOUR ADDRESS BOOK

*Please refer to the document « Common features – Address book.doc ».*

## <span id="page-5-3"></span>5.3 CREATE AGENTS ACCOUNTS

*Please refer to the document « Common features – Agents Account.doc ».*

## <span id="page-5-4"></span>5.4 CREATE AGENT WORKSPACE

*Please refer to the document « Common features – Agent workspace.doc ».*

## <span id="page-6-0"></span>6 RECOMMENDED COMMON FEATURES

## <span id="page-6-1"></span>6.1 CREATE SERVICE HOURS & HOLIDAYS PLAN

 $\boxed{?}$ 

 $\Box$ 

 $\boxed{\times}$ 

 $\overline{z}$ 

*Please refer to the document « Common features – Service hours & Holidays plan.doc ».*

## <span id="page-6-2"></span>7 CHECK THE SUMMARY OF YOUR CAMPAIGN

Your campaign should be complete at this stage. Open the campaign, and with the Campaign Summary, check that the vital elements are all in place:

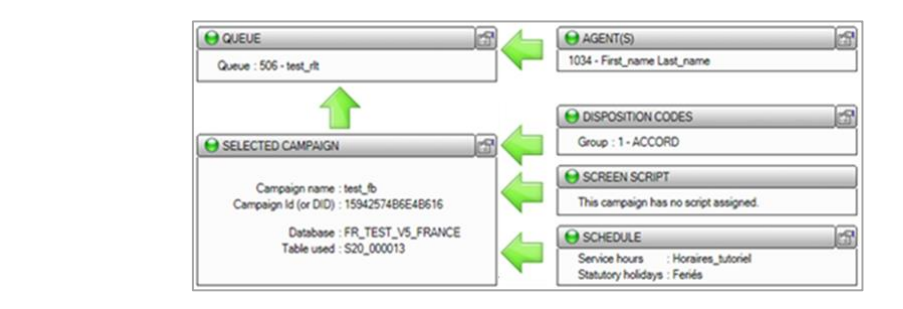

- A green dot means the element is set up correctly.
- $\bullet$  An orange dot means that alerts have been detected. The campaign could be started, but maybe won't work correctly.
- A red dot means that alerts have been detected. The campaign won't work at all.

<span id="page-6-3"></span>All indicators are green, your campaign is now fully set-up.

## 8 TEST AS AN AGENT

Connect as an Agent. On the **« Outbound campaign »** tab, click on **« Manual call (F6) »** :

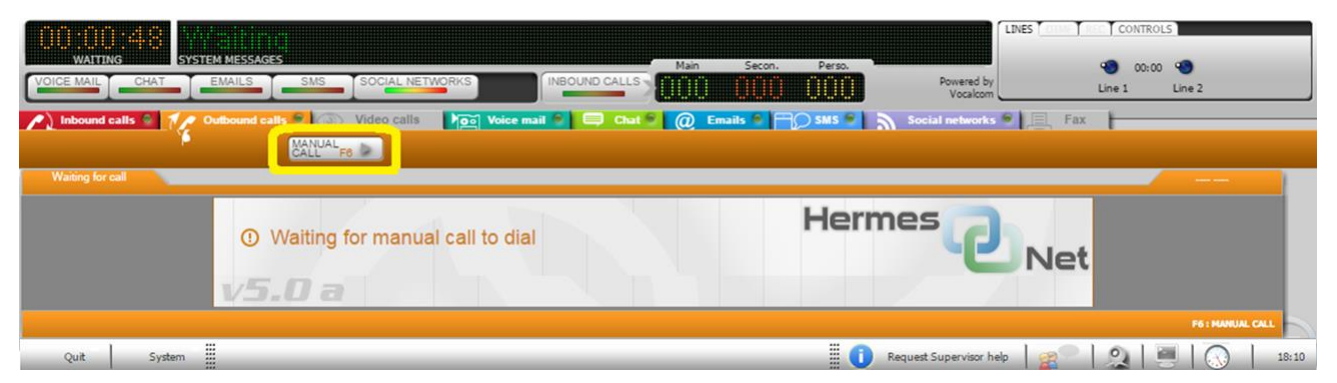

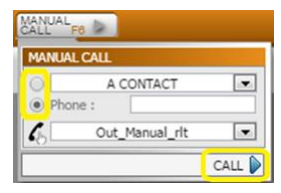

A popup opens, either select a contact to call or dial a specific phone number.

Click on **« Call »**, MicroSIP opens, click on the **« Answer »** button.

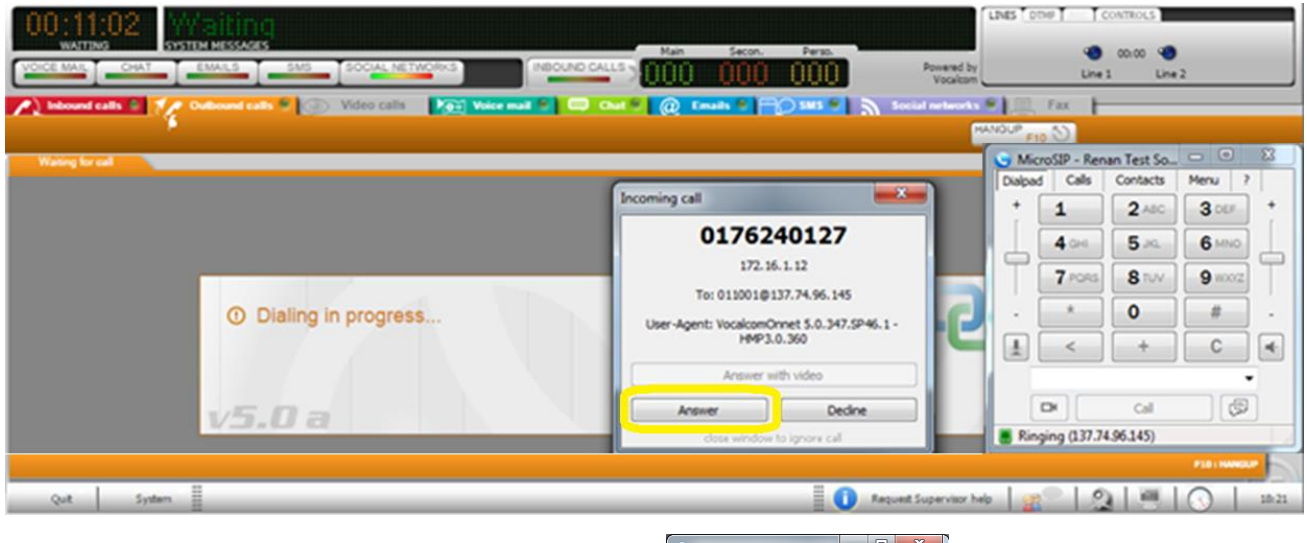

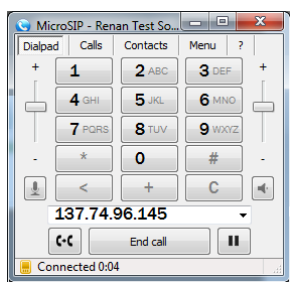

MicroSIP connects the agent with the ACD :

When the client called by the agent picks up his phone, Hermes displays the script *(if attached to the campaign, otherwise, as in the example below, it displays a blank screen during the call)*.

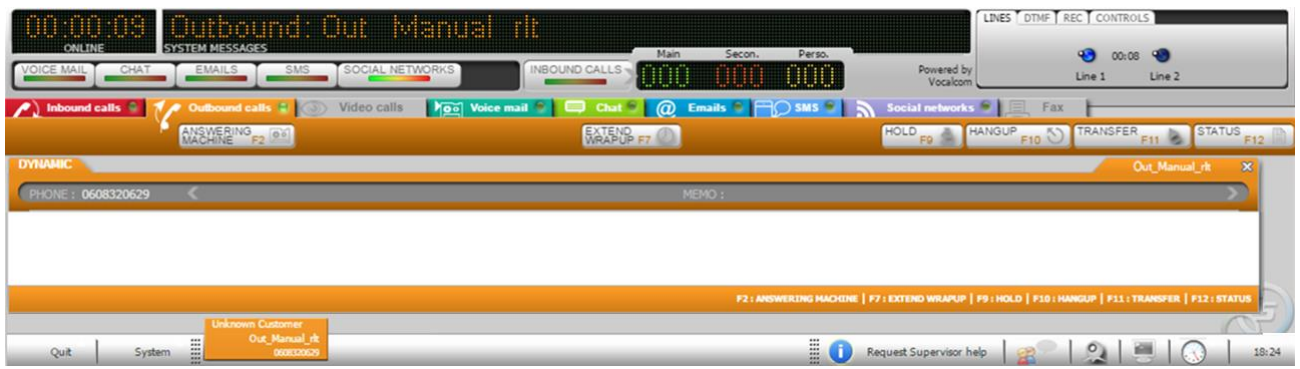

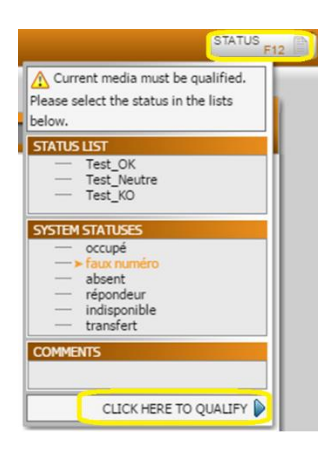

When the client hangs up, the call is terminated.

The agent qualifies the call with a disposition code.

Hermes is now ready for the agent to pass the next manual call.

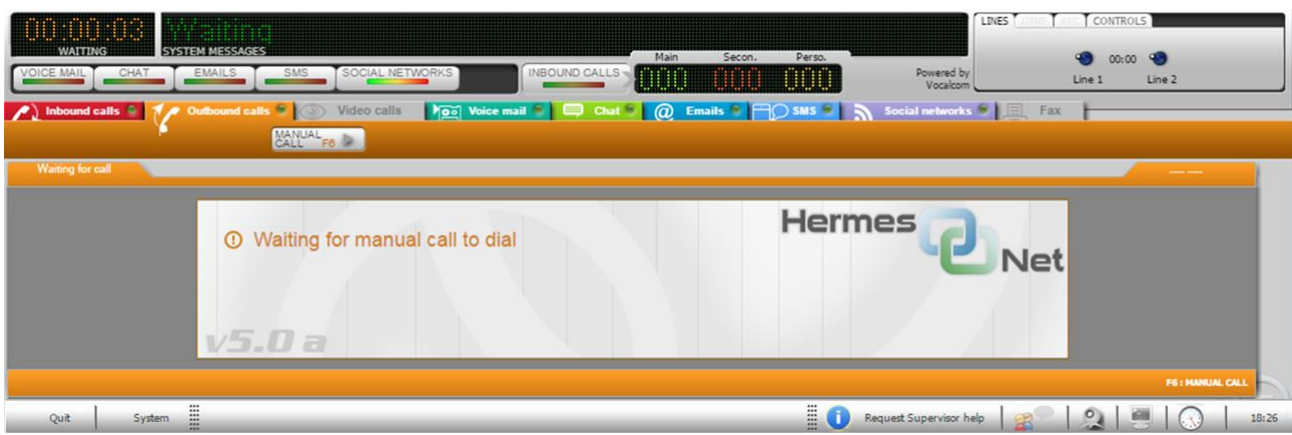